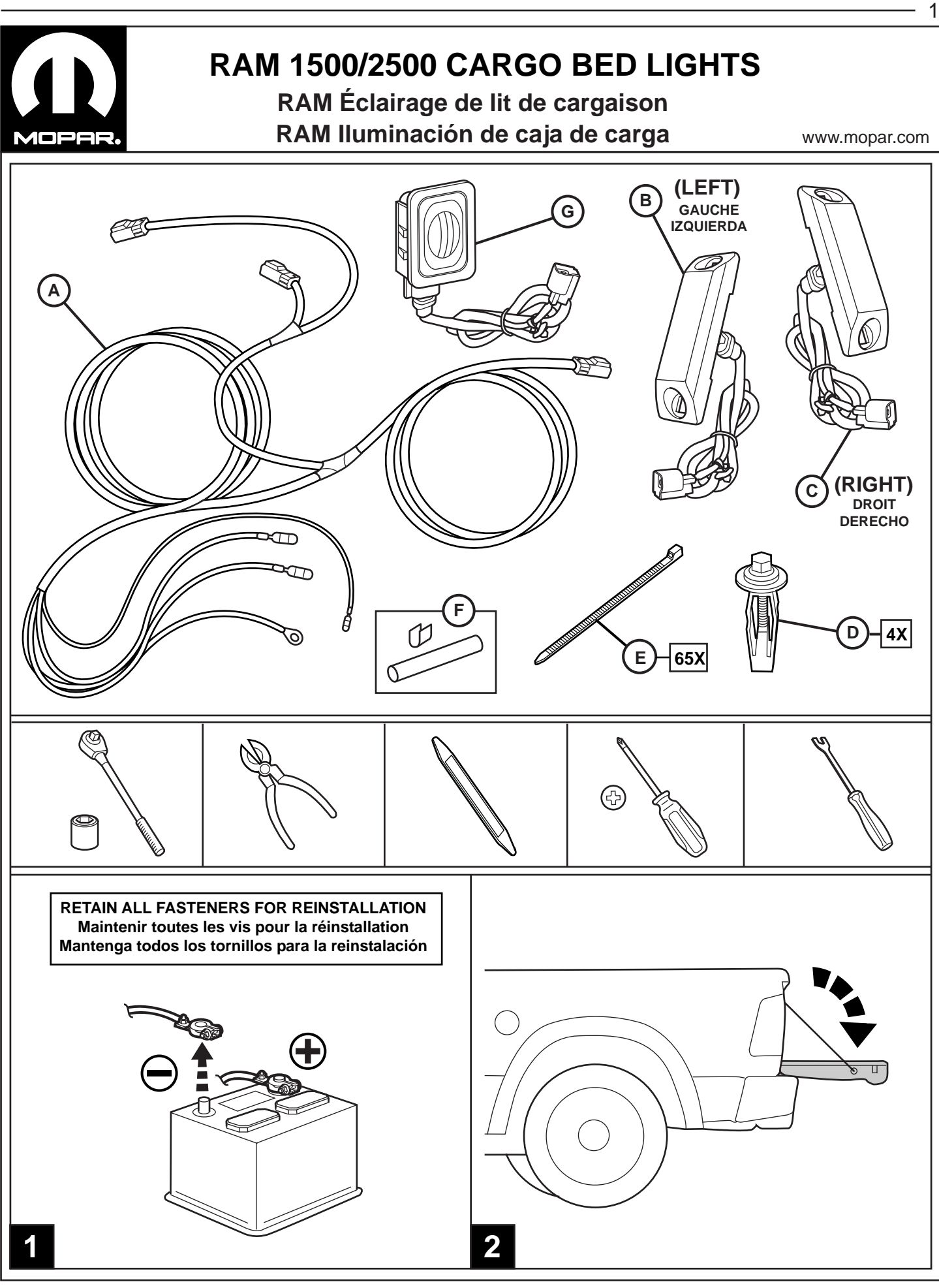

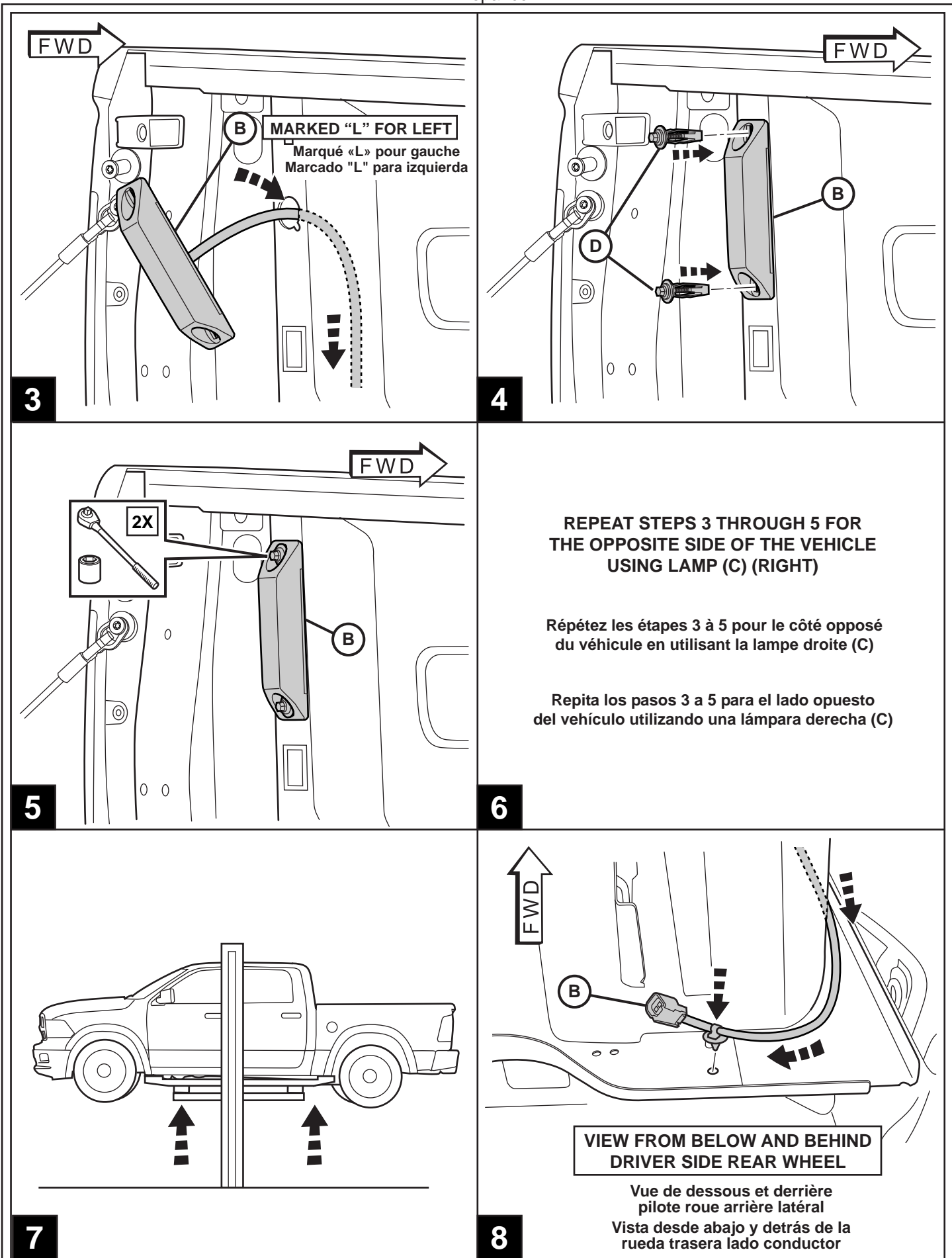

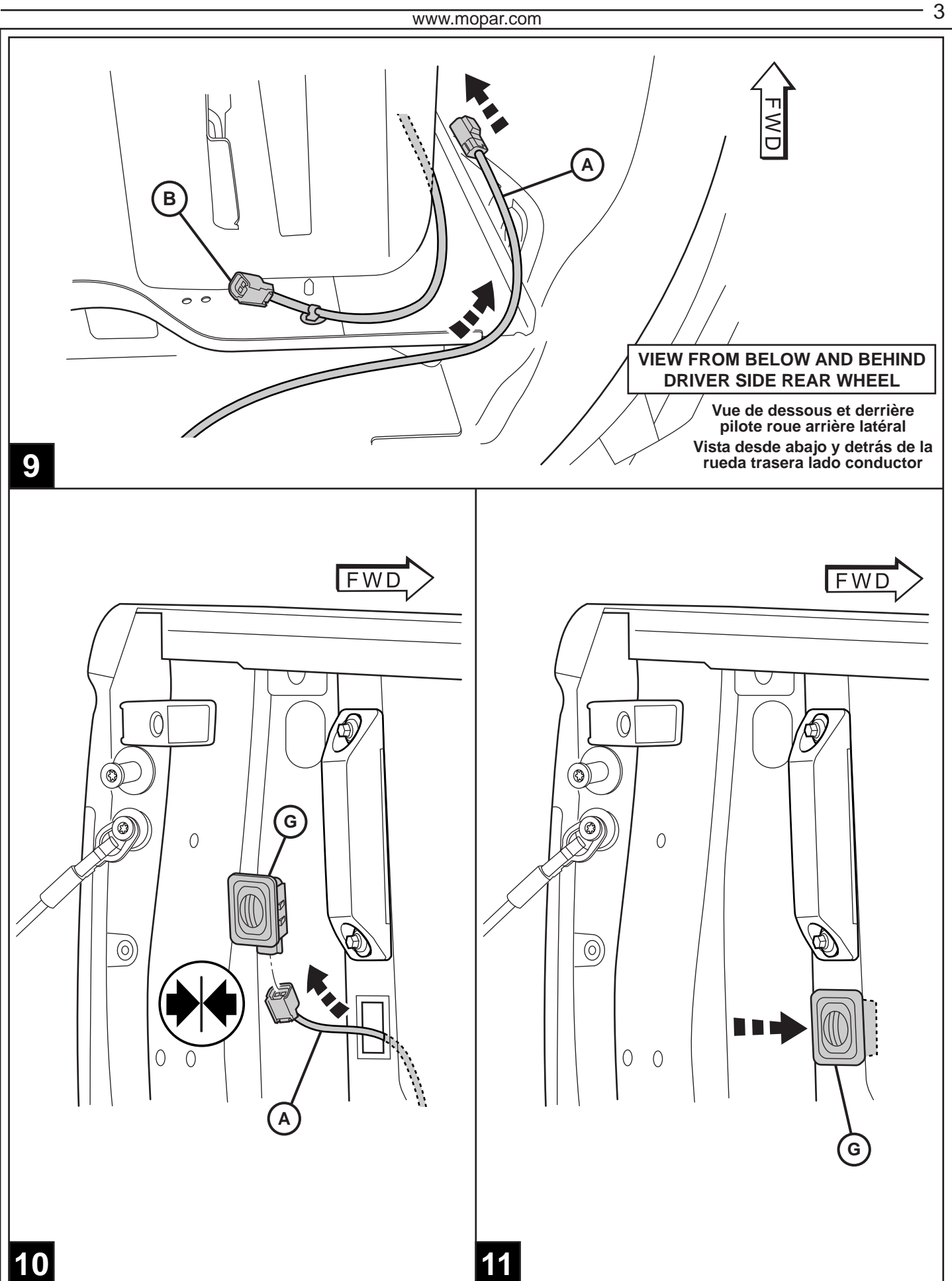

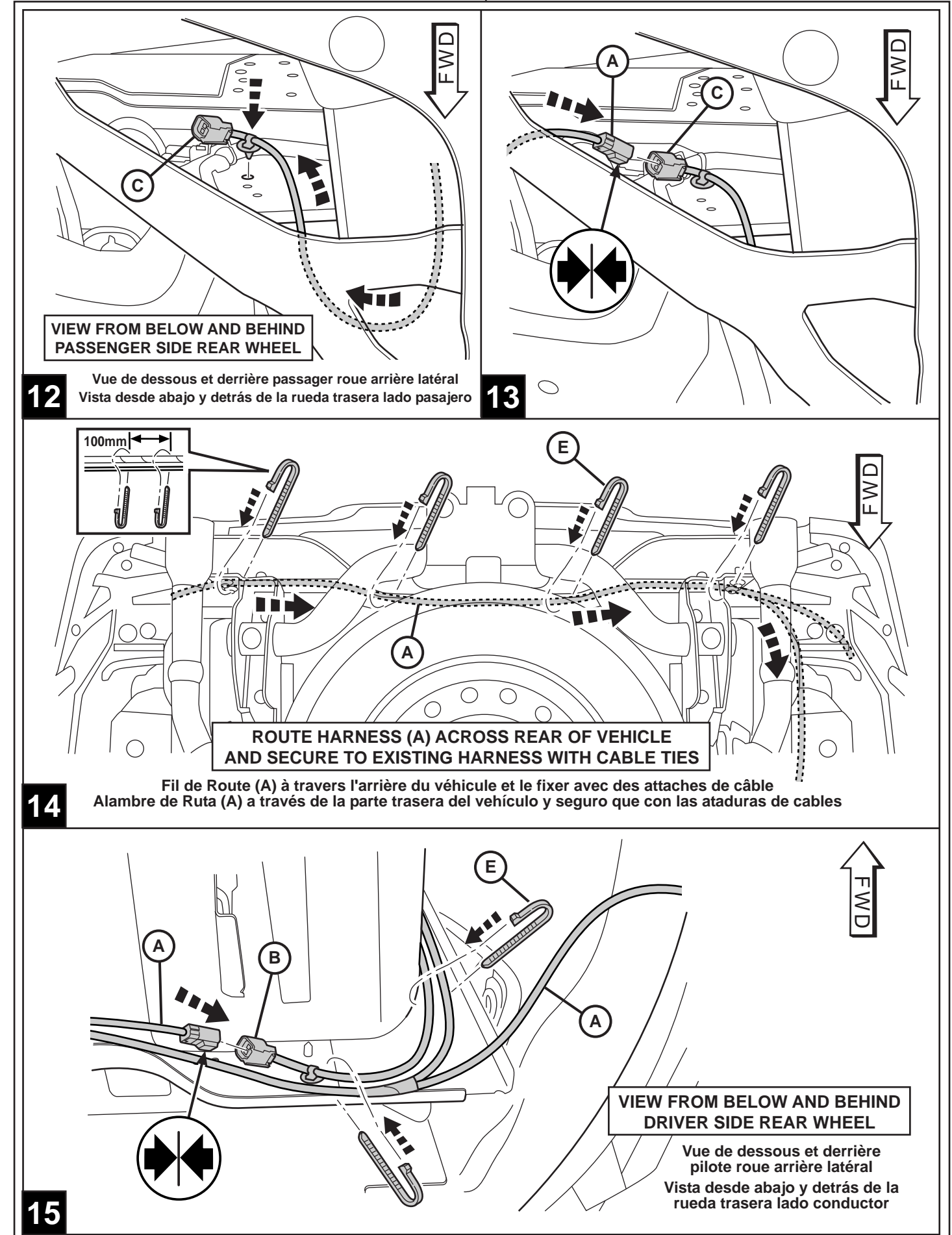

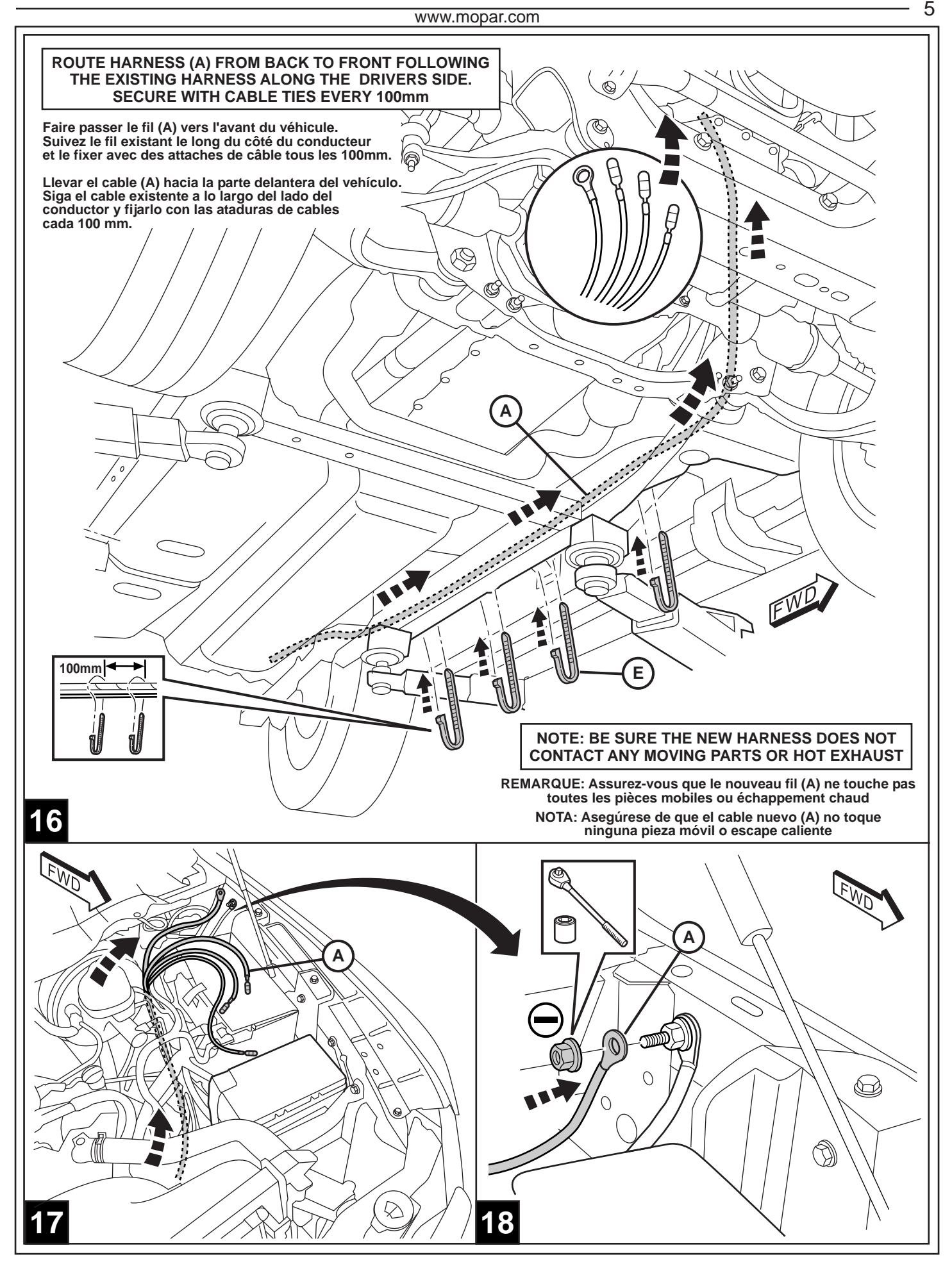

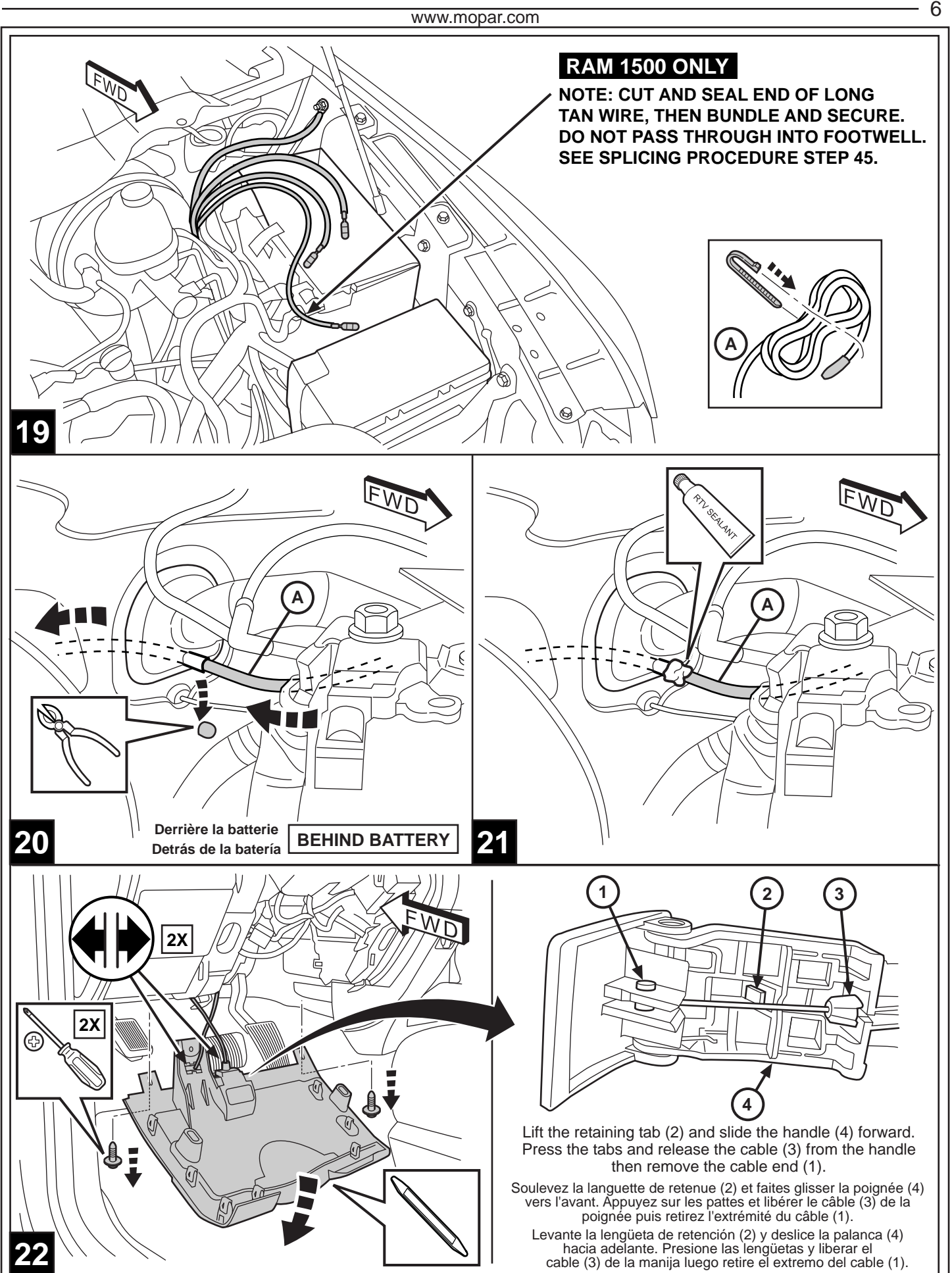

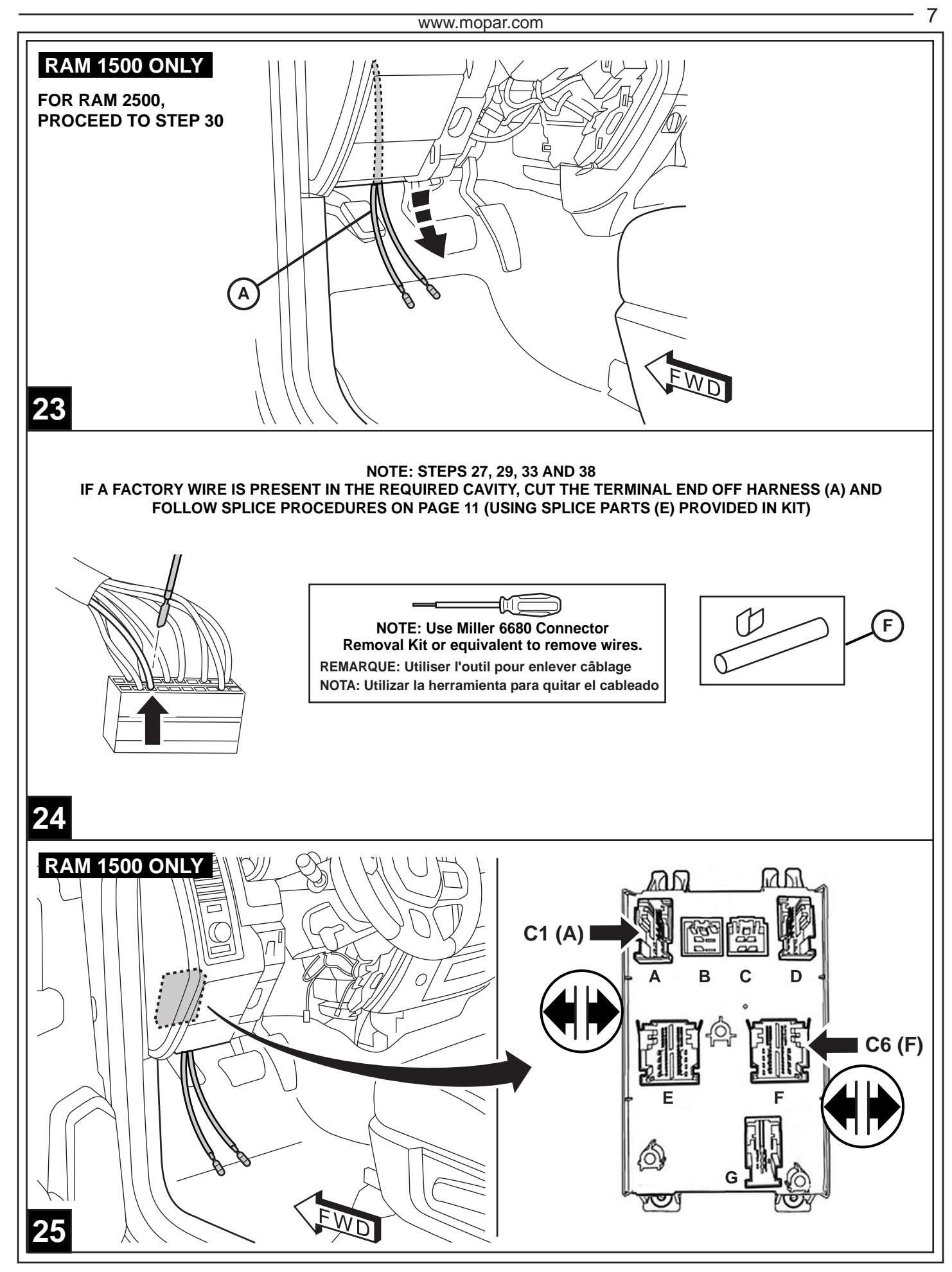

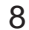

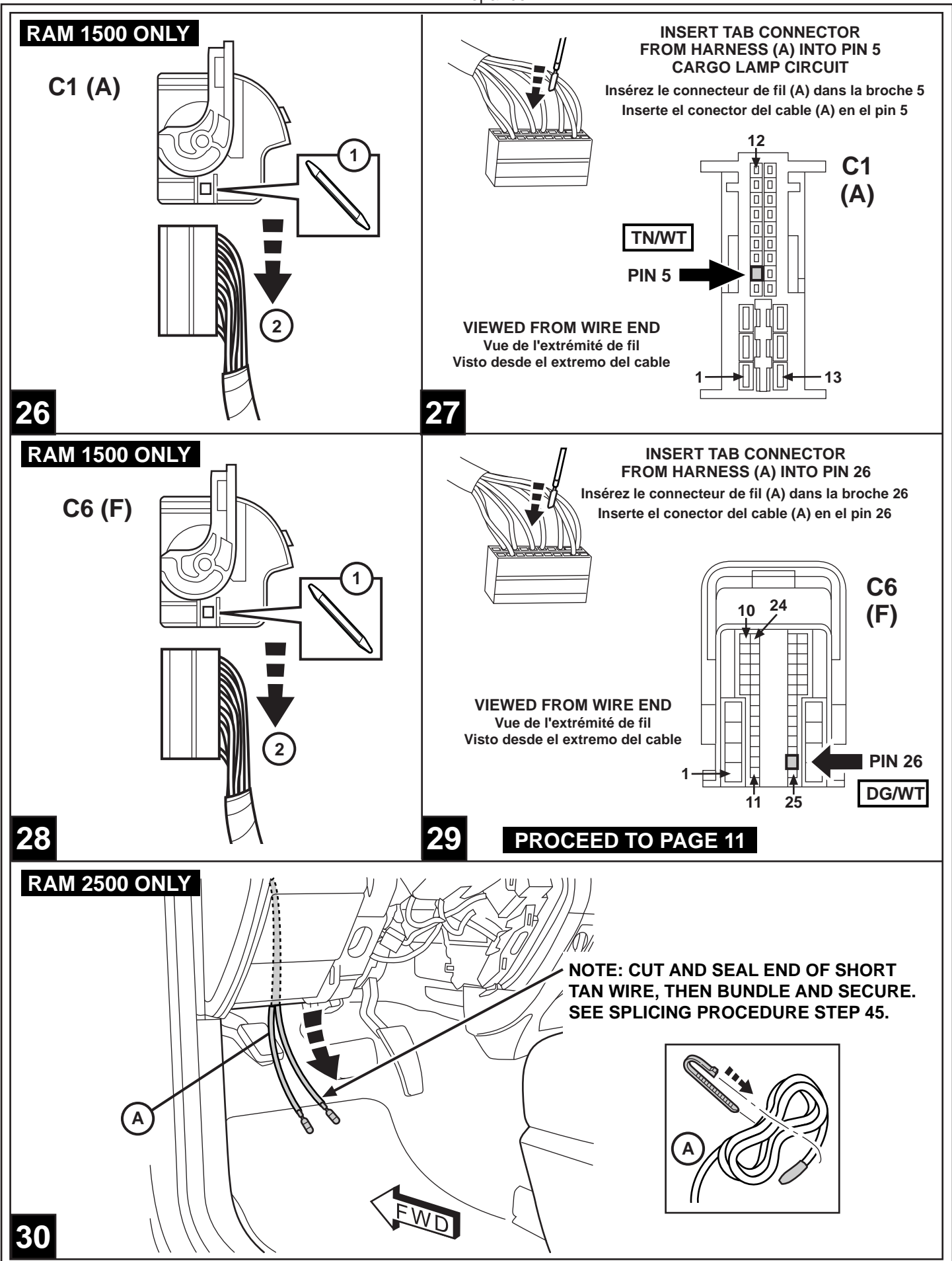

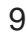

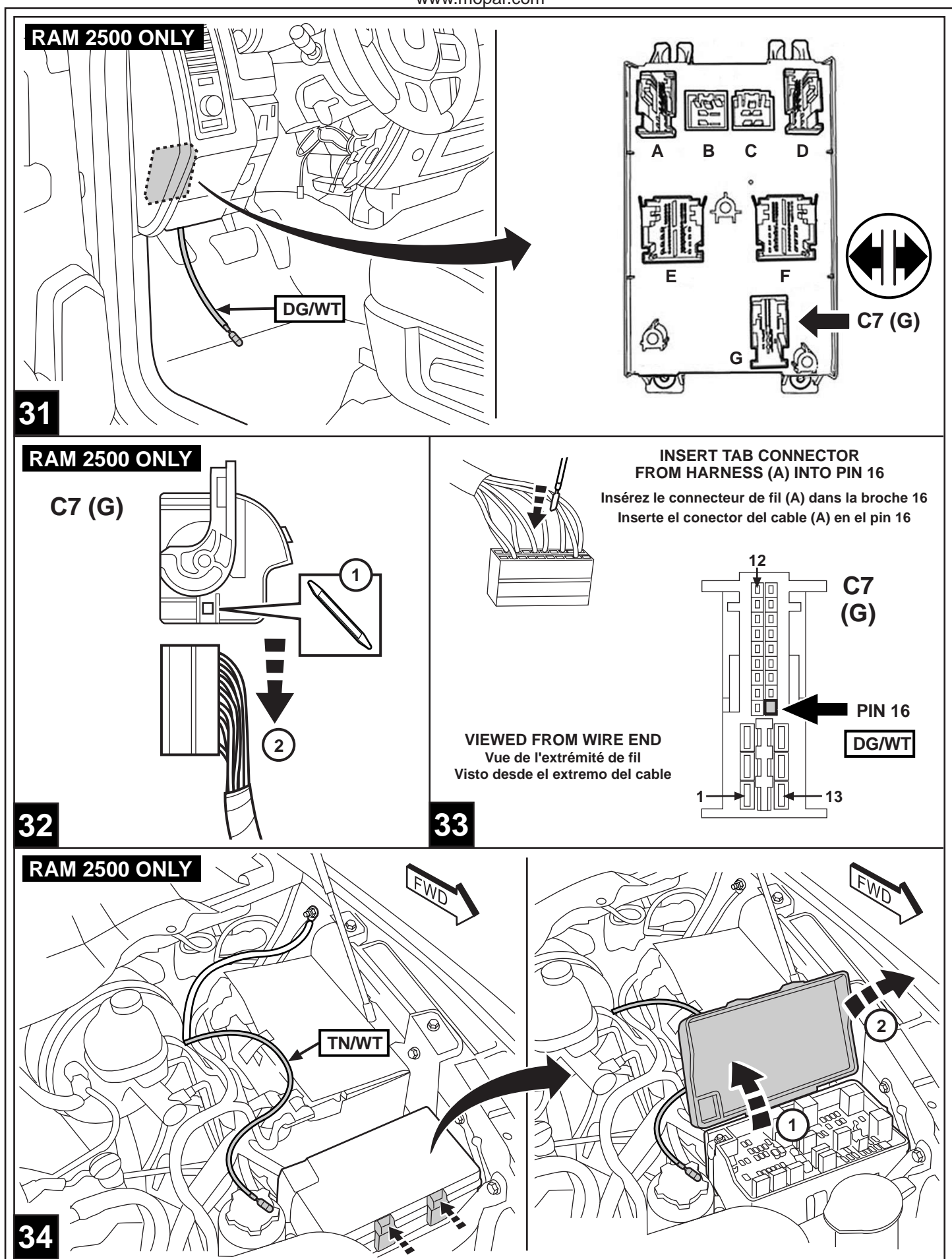

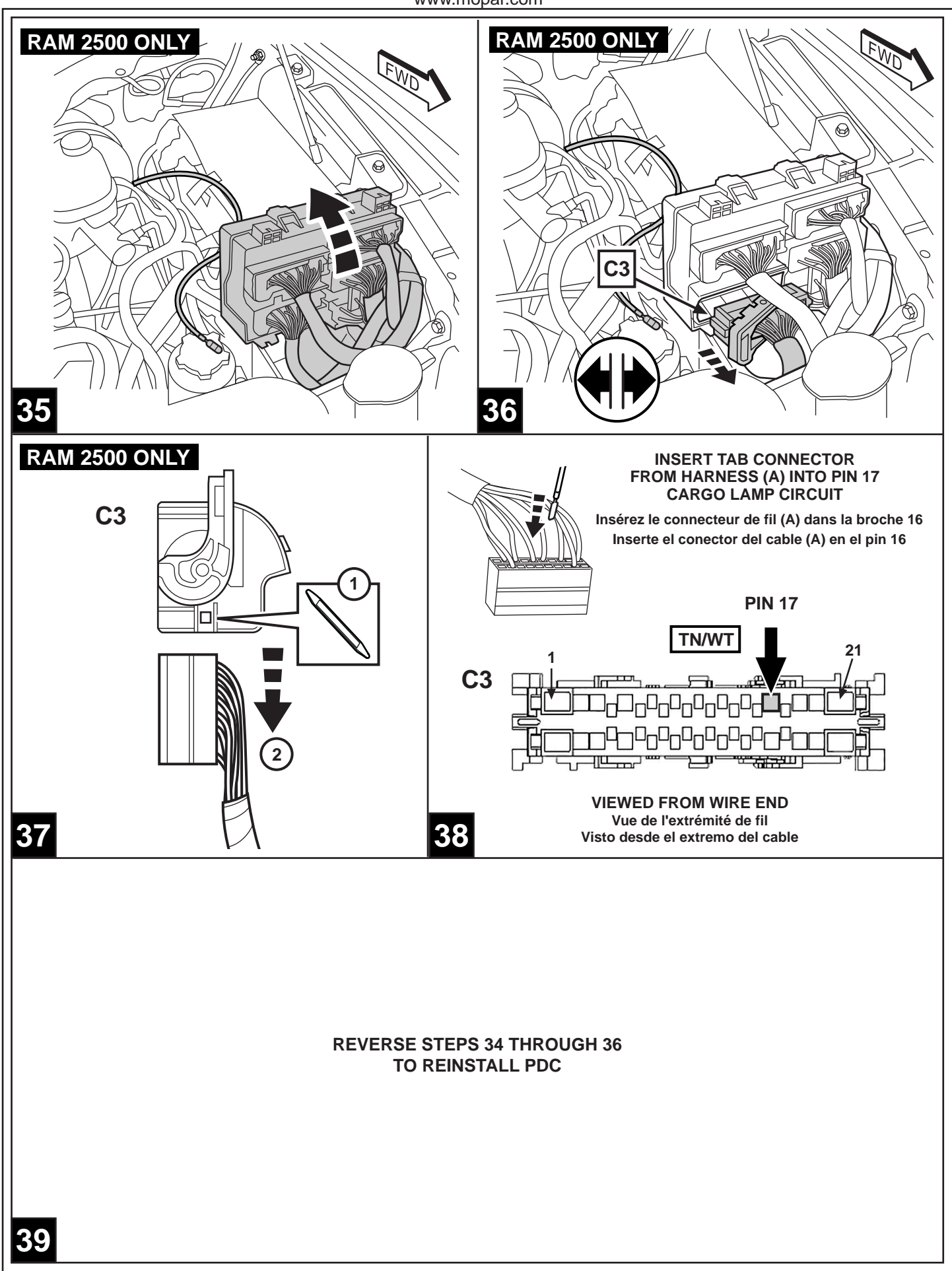

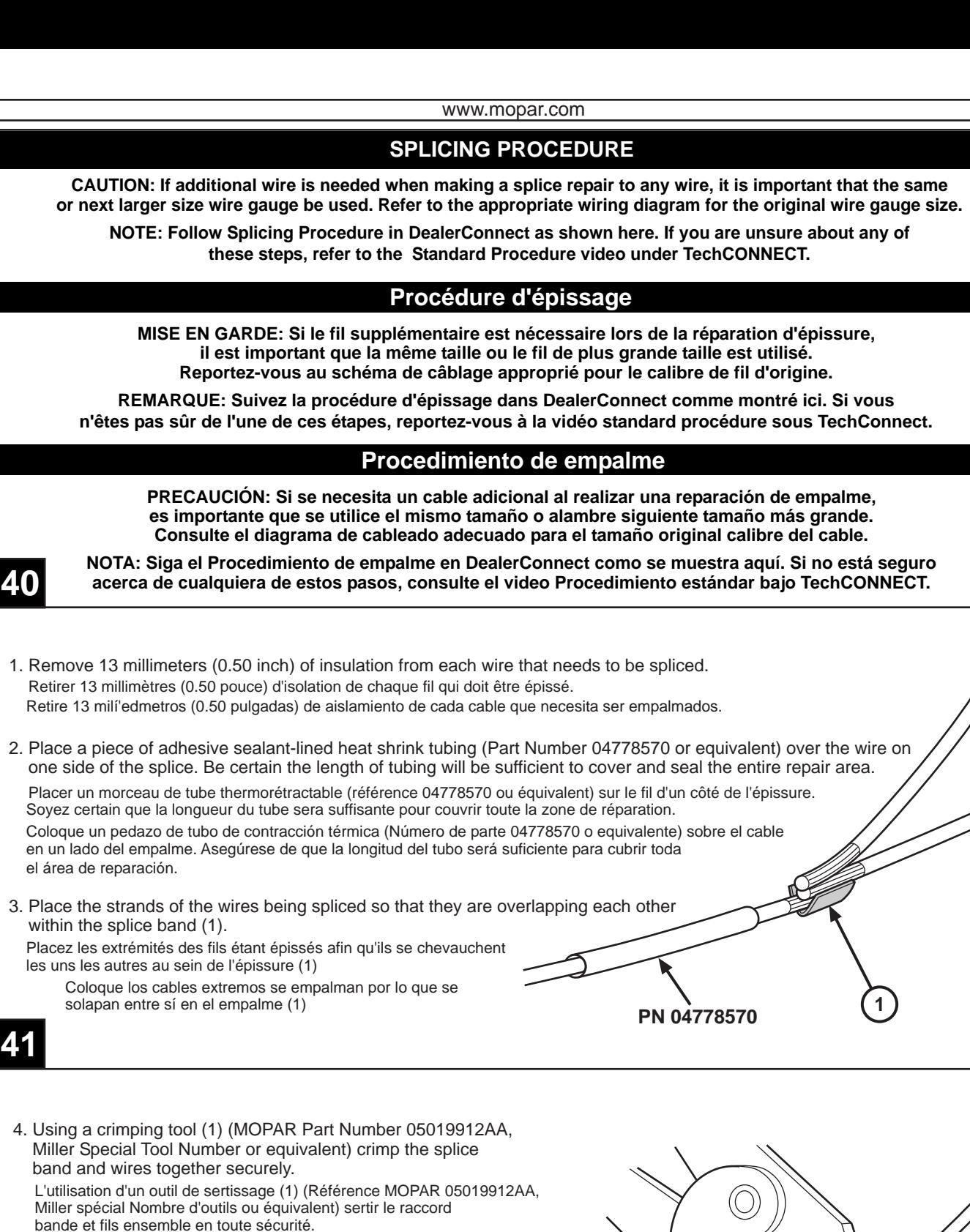

**1**

 Usando una herramienta de engaste (1) (MOPAR Número de pieza 05019912AA, Miller Especial Número Tool o equivalente) aplaste el empalme banda y cables juntos de forma segura.

**CAUTION: Never use acid core solder for electrical wiring repairs.**

**ATTENTION: Ne jamais utiliser noyau soudure acide pour les réparations de câblage électrique.**

**PRECAUCIÓN: Nunca utilice soldadura con núcleo ácido de fuego para las reparaciones de cableado eléctrico.**

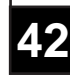

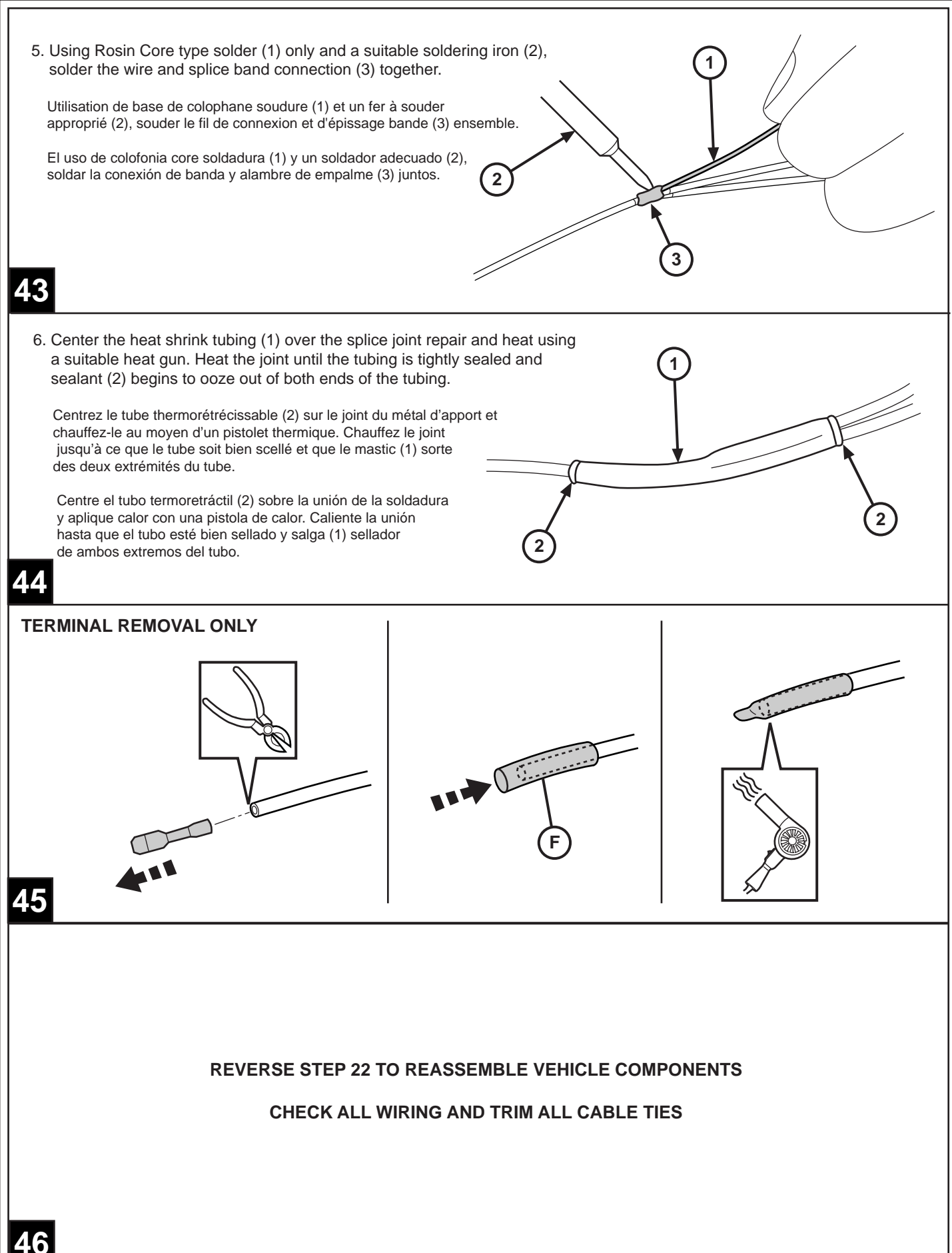

12

# **ADD SALES CODE TO VEHICLE IN DealerCONNECT**

**NOTE: The wiTECH software level must be at the latest release to perform this procedure.**

#### **NOTE: Vehicle VIN must be updated with the sales code of the added accessory in order to enable system functionality. Using the DealerCONNECT web site and the scan tool, complete the procedure below:**

- 1. Log on to https://dealerconnect.chrysler.com.
- 2. In the "Service tab"-"Warranty Administration" box -"Vehicle Option Updates" screen, enter the vehicle VIN and add the sales code LPL (Pick-Up Box Lighting) as a "Dealer Installed Option".
- 3. Confirm that the new sales code has been successfully added to the VIN.

## **UPDATE VEHICLE CONFIGURATION**

## **NOTE: The wiTECH software level must be at the latest release to perform this procedure.**

- 1. With the WiTech tool connected to both the internet and the vehicle, follow the steps below
- 2. Place the ignition into the run position.
- 3. Select the "Restore Vehicle Configuration" under the vehicle Preparations menu and follow the WiTech directions.

## **Clear All DTC's**

**Test the Cargo Bed Light Function**

### **Ajoutez le code des ventes au véhicule DealerCONNECT**

**REMARQUE: Le niveau du logiciel wiTECH doit se situer à la plus récente édition pour exécuter cette procédue.**

**Pour mettre le système à jour, le NIV du véhicule doit être saisi avec le code de vente de l'accessoire ajouté. En étant connecté au site Web DealerCONNECT et à l'aide du balayeur de codes, suivez la procédure suivante:**

- 1. Ouvrez une session à https://dealerconnect.chrysler.com
- 2. In the "Service tab"-"Warranty Administration" box -"Vehicle Option Updates" screen, enter the vehicle VIN and add the sales code LPL (Pick-Up Box Lighting) as a "Dealer Installed Option".
- 3. Confirmation que le nouveau code de vente a bien été ajouté au VIN.

Sous l'onglet de Service, à l'intérieur de la case Administration de garantie, localisez « Vehicle Option Updates » (mises à jour des options de véhicules). Saisissez le code VIN du véhicule et ajoutez le code de ventes LPL (Pick-up box éclairage) comme "Option Installée par un concessionnaire".

## **Mettre à jour la configuration du véhicule**

#### **REMARQUE: Le niveau du logiciel wiTECH doit se situer à la plus récente édition pour exécuter cette procédue.**

- 1. Avec l'outil balayeur de code raccordé à l'Internet ainsi qu'au système électrique du véhicule, suivez les étapes suivante :
- 2. Placez l'allumage dans la position de marche.
- 3. Sélectionnez l'option "Configuration du véhicule Restaurer" sous le menu des préparatifs de véhicules et suivez les instructions WiTech.

## **EFFACER TOUS LES DTCs**

**Tester la fonctionnalité de la lumière du lit de la cargaison**

# **Agregue el código ventas al vehículo en DealerCONNECT**

**NOTA: El nivel del software de wiTECH debe ser el de la ltima versin para realizar este procedimiento.**

**Se debe actualizar el VIN del vehículo con el código de ventas del accesorio que se instaló para habilitar la funcionalidad del sistema. Utilizando el sitio Web DealerCONNECT y la herramienta de diagnóstico, realice el procedimiento siguiente:**

- 1. Inicie sesión en https://dealerconnect.chrysler.com
- 2. En la pestaña de servicio, dentro del cuadro de Administración de la garantía, localice "Vehicle Option Updates" (actualización de opciones del vehículo). Ingrese el VIN del vehículo y añada el código de ventas LPL (Pick-up box iluminación) como "Dealer Installed Option" (opción instalada por el distribuidor).
- 3. Confirme que el nuevo código de ventas se haya añadido correctamente al VIN.

## **Actualización de la configuración del vehículo**

### **NOTA: El nivel del software de wiTECH debe ser el de la ltima versin para realizar este procedimiento.**

- 1. Con la herramienta de diagnóstico conectada tanto a Internet y al vehículo, realice los siguientes pasos:
- 2. Coloque el encendido en la posición de marcha.
- 3. Seleccione la opción "Restaurar configuración del vehículo" en el menú de preparativos del vehículo y siga las instrucciones WITECH.

#### **Borrar todo DTCs**

**Pruebe la funcionalidad de iluminación caja de carga**